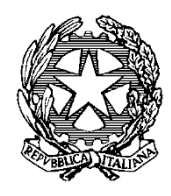

*Ministero del Lavoro e delle Politiche Sociali* 

# *Comunicazioni obbligatorie Gente di Mare Servizio informatico UNIMARE*

# *Manuale Utente Ufficio di collocamento della Gente di Mare*

# <span id="page-1-0"></span>1. Indice

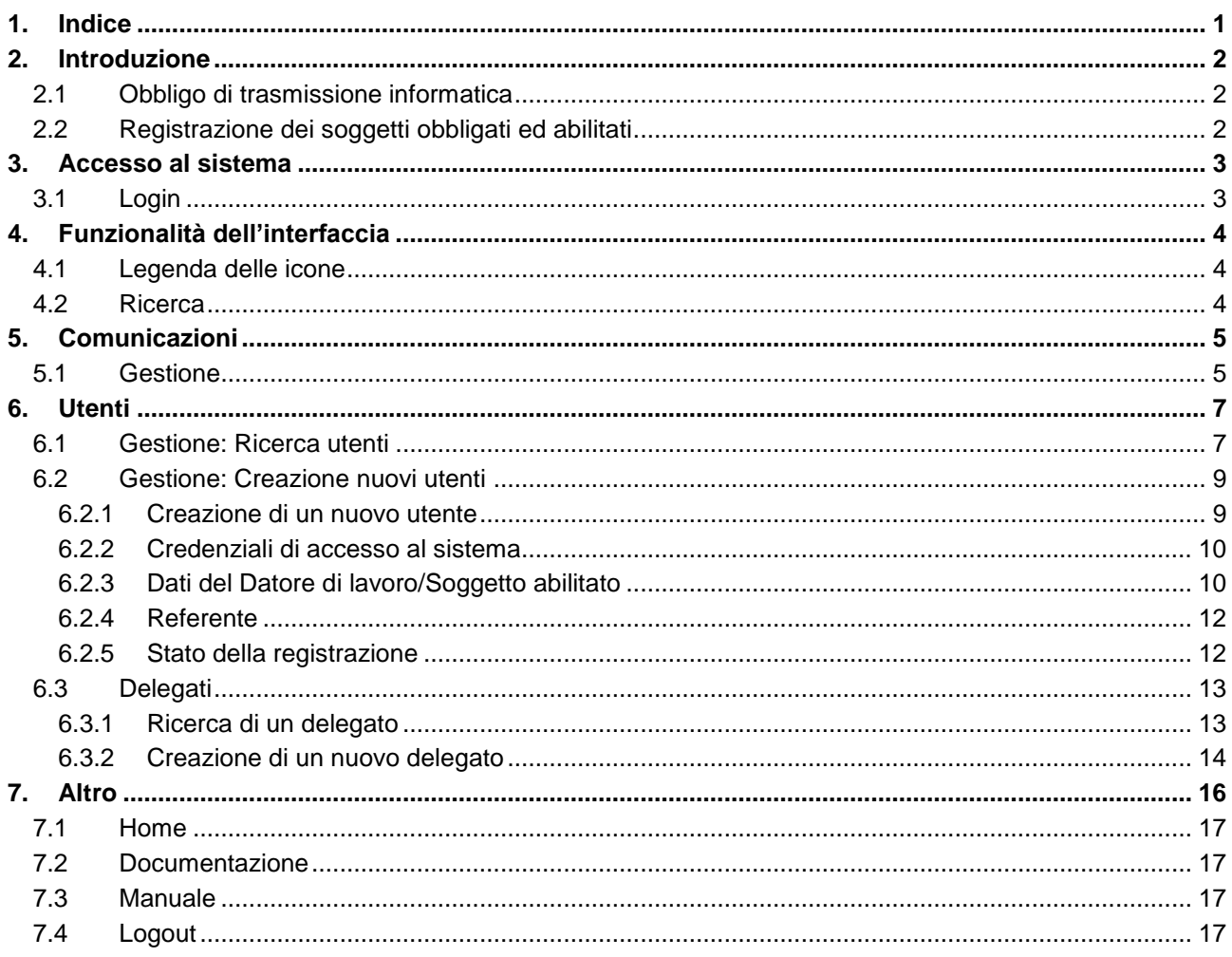

## <span id="page-2-0"></span>**2. Introduzione**

L'articolo 11 del Decreto del Presidente della Repubblica 18 aprile 2006, n. 231 prevede che gli armatori e le società di armamento effettuino le comunicazioni di assunzione, cessazione e proroga dei rapporti di lavoro concernenti la gente di mare agli uffici di collocamento della gente di mare. I DM 24 gennaio 2008 stabilisce le modalità di trasmissione e l'adozione del modello "UNIMARE".

Viene pertanto istituito il "*Servizio informatico UNIMARE"*, che consente ai soggetti obbligati / abilitati di assolvere l'obbligo di comunicazione on line: tale sistema si basa sulla interoperabilità dei sistemi informativi realizzati dagli Enti che condividono le informazioni, secondo gli standard tecnologici definiti con il decreto ministeriale del 24 gennaio 2008.

Il DM citato introduce una regolamentazione organica, definendo i moduli di comunicazione, i dizionari terminologici, le modalità di trasmissione e di trasferimento dei dati.

Scopo del presente documento è quello di specificare in forma analitica e sistematica le regole d'uso del sistema, con riguardo ai singoli aspetti procedurali, tecnici e gestionali.

## <span id="page-2-1"></span>**2.1 Obbligo di trasmissione informatica**

La trasmissione dei dati avviene per via telematica, attraverso il servizio informatico messo a disposizione dal Ministero del lavoro e delle politiche sociali, i cui riferimenti sono pubblicati sul proprio sito www.unimare.lavoro.gov.it

## <span id="page-2-2"></span>**2.2 Registrazione dei soggetti obbligati ed abilitati**

I principali utenti del *"Servizio Informatico UNIMARE"* sono i soggetti obbligati e i soggetti abilitati definiti dall'Art. 1 del DM del 24 gennaio 2008.

#### *Soggetti obbligati:*

- *Armatore*
- *Società di armamento*
- *Società complementari (L. 856/86)*

#### *Soggetti abilitati:*

- *Consulenti del Lavoro (art. 1, co. 1 e art.2 co.1 L. 12/79)*
- *Avvocati e Procuratori Legali, i dottori commercialisti, i ragionieri e periti commerciali (art. 1, co. 1 e art.2 co.1 L. 12/79)*
- *Le associazioni di categoria degli Armatori (art. 6, co. 8, d.lgs. 29/2002)*
- *Le agenzie per il lavoro (art.4. co.1, lettera a)b)c), d.lgs. 276/2003)*
- *Enti bilaterali del lavoro marittimo (art. 2, co. 1, lett. G, dpr 231/06)*
- *Raccomandatari marittimi*

Per usufruire dei servizi informatici, tali soggetti devono registrarsi al sistema ai fini del riconoscimento. La registrazione è necessaria per poter adempiere agli obblighi di comunicazione.

Il portale del Ministero del lavoro e delle politiche sociali

www.cliclavoro.gov.it/Aziende/Adempimenti/Pagine/Lavoro-marittimo---UNIMARE.aspx contiene una sezione specifica nella quale è pubblicato l'indirizzi del servizio informatico UNIMARE, nonché ogni informazione utile sulle modalità di accreditamento.

Fermo restando le specifiche modalità di registrazione, i soggetti obbligati ed abilitati ed acquisire il seguente set minimo di dati:

- codice fiscale, ragione sociale, sede legale del datore di lavoro o del soggetto abilitato;
- autocertificazione dei titoli che autorizzano il soggetto abilitato ad agire per conto del datore di lavoro;
- informativa sul trattamento dei dati personali.

L'utente risponde della veridicità dei dati e si impegna a comunicare tempestivamente ogni variazione intervenuta.

## <span id="page-3-0"></span>**3. Accesso al sistema**

## <span id="page-3-1"></span>**3.1 Login**

Per accedere al servizio è necessario effettuare l'accesso al sito [www.unimare.lavoro.gov.it](http://www.unimare.lavoro.gov.it/) ed inserire:

- La Login identificativa.
- La Password, unica per ogni utente.

Questi dati, permettono di diversificare le operazioni a seconda della categoria di appartenenza ed escludere eventuali violazioni e/o modifiche non permesse.

Al primo accesso, all'utente verrà richiesto di inserire la password assegnatagli, e di modificarla.

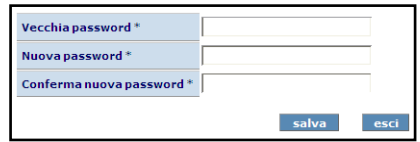

Una volta eseguita questa operazione l'utente potrà accedere al menù principale composto dalle seguenti sezioni:

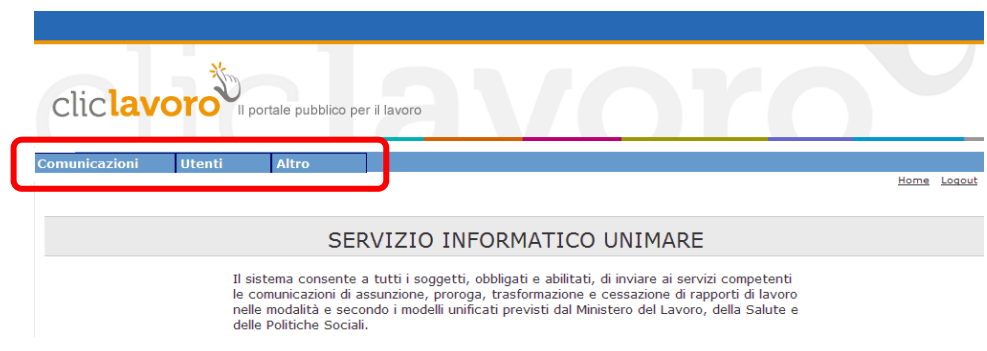

#### **Comunicazioni:**

Gestione

 **Utenti**:

- Gestione
- Delegati

**Altro**:

- Home
- Documentazione
- Manuale
- LogOut

L' operatore ha la possibilità di rimanere connesso al sistema per periodi di tempo molto lunghi, in modo da effettuare con agio le operazioni necessarie. Tuttavia, per aumentare la sicurezza, nel caso si dovesse protrarre un periodo di inattività del calcolatore (nessuna attività registrata, nessuna pressione sui tasti, nessun movimento del mouse), scadrà la sessione e sarà necessario reinserire la propria Login e Password.

## <span id="page-4-0"></span>**4. Funzionalità dell'interfaccia**

## <span id="page-4-1"></span>**4.1 Legenda delle icone**

La legenda di seguito riportata descrive le principali funzionalità delle icone presenti nell'interfaccia del servizio.

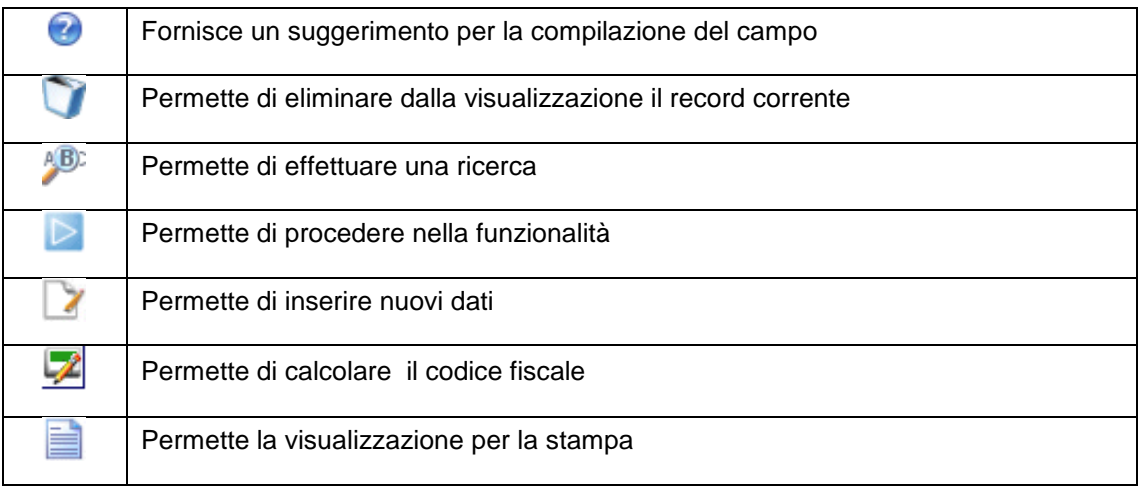

## <span id="page-4-2"></span>**4.2 Ricerca**

Per compilare i campi seguiti dalla icona <sup>48</sup> è necessario selezionare il dato all'interno di un elenco di valori memorizzati in archivio.

Prendendo come esempio il caso della compilazione del campo *Provincia di appartenenza*.

E' possibile procedere nel seguente modo:

**indicare nell'apposito campo almeno due caratteri della località (es: "ve") e premere sull'icona <sup>48</sup>:** 

| Provincia di appartenenza * |              |
|-----------------------------|--------------|
| • $\sqrt{E}$                | • $\sqrt{E}$ |

 compariranno le province presenti in archivio che contengono la radice indicata. Da questo elenco potremo selezionare la voce che ci interessa (es: "**Venezia**"):

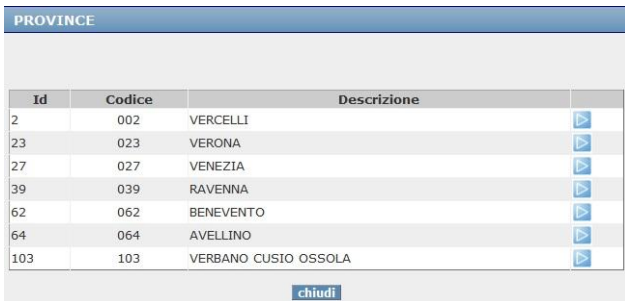

La voce selezionata verrà copiata nel campo corrispondente:

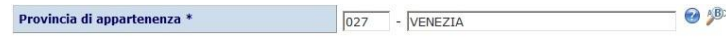

In alternativa la voce interessata può essere cercata direttamente attraverso il pulsante <sup>85</sup> senza inserire nulla nel corrispondente campo. In questo caso il sistema visualizza l'elenco completo delle voci disposte in ordine di codice.

NB: Non verranno riconosciuti i valori inseriti manualmente (non scrivere direttamente "**Venezia**").

**NB: Si ricorda che per la corretta compilazione delle diverse sezioni i campi contrassegnati da \* sono da compilarsi obbligatoriamente, mentre è necessario specificare** *almeno uno* **dei 2 campi contrassegnati da (\*).**

## <span id="page-5-0"></span>**5. Comunicazioni**

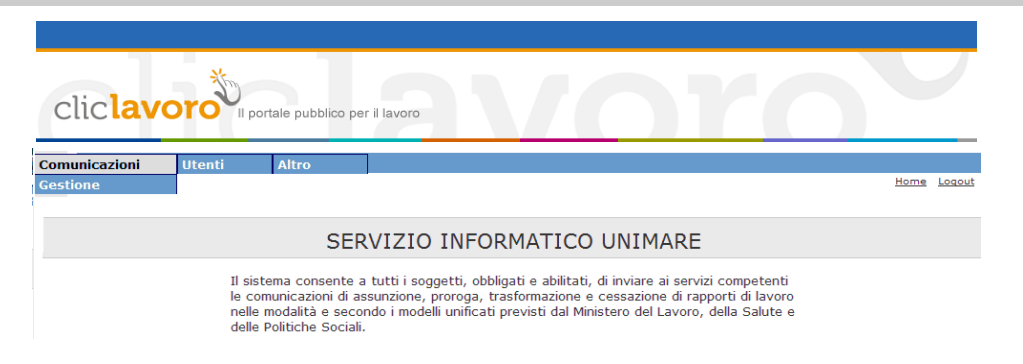

## <span id="page-5-1"></span>**5.1 Gestione**

Attraverso tale sezione gli uffici di collocamento marittimo possono accedere a tutte le comunicazioni dell'XML Repository, la banca dati unica a livello nazionale che archivia tutte le comunicazioni inviate tramite il sistema UNIMARE.

E' possibile ricercare una comunicazione attraverso il *codice comunicazione*, inserendolo nell'apposito campo e successivamente premendo il tasto *Cerca*

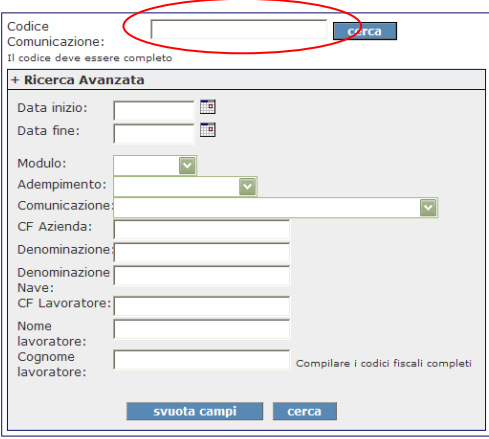

Per una ricerca di tipo avanzato è possibile inserire dei filtri di ricerca nella sezione "*+Ricerca avanzata".* All'interno di tale schermata è possibile impostare filtri di ricerca quali:

- *Data inizio/data fine:* inserire una data inizio/fine per effettuare la ricerca di comunicazioni inviate in un determinato periodo temporale.
- *Modulo:* selezionare attraverso il menù a tendina il tipo di modulo.
- *Adempimento:* selezionare dal menù a tendina la tipologia di adempimento ricercato oggetto della comunicazione.
- *Comunicazione:* selezionare dal menù a tendina il tipo di comunicazione
- *CF azienda:* inserire il codice fiscale completo dell'azienda.
- *Denominazione:* inserire la denominazione dell'azienda
- *Denominazione Nave:* Inserire la denominazione della Nave
- *CF lavoratore:* inserire il codice fiscale completo del lavoratore.
- *Nome lavoratore:* Inserire il nome del lavoratore
- **Cognome lavoratore:** Inserire il cognome del lavoratore

*Svuota campi:* Questo tasto permette di "svuotare " i campi presenti, per effettuare una nuova ricerca.

Impostati i dati da filtrare premere il tasto *Cerca* per avviare la ricerca.

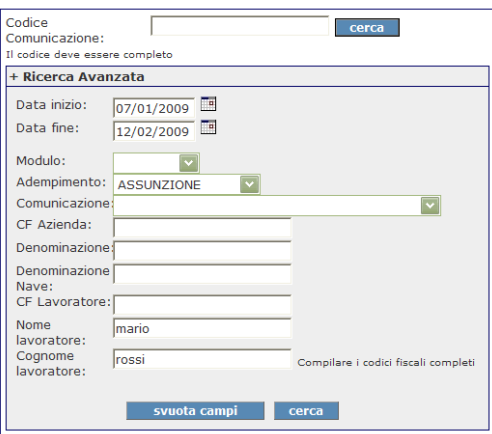

Il risultato che si otterrà è di una o più comunicazioni rispondenti alle specifiche precedentemente indicate.

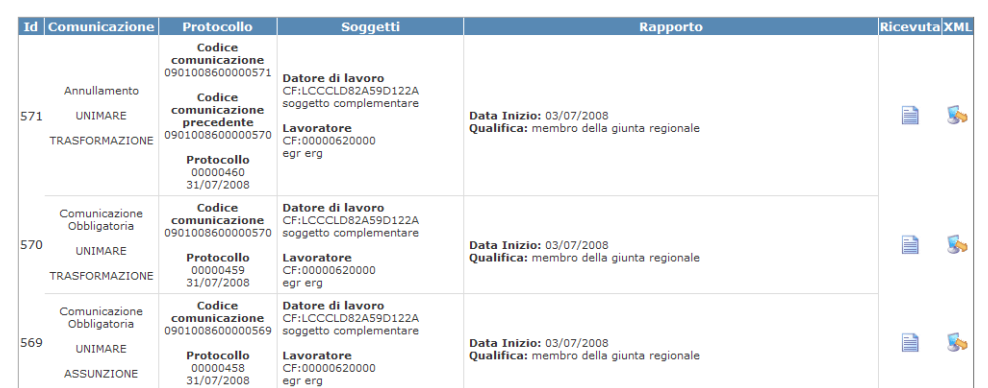

Il tasto posto all'interno della colonna "*Ricevuta*" consente di visualizzare la relativa ricevuta del protocollo.

Selezionando il comando si visualizza una schermata che permette di salvare il file della ricevuta in formato XML relativo alla comunicazione selezionata.

## <span id="page-7-0"></span>**6. Utenti**

Gli uffici di collocamento della gente di mare hanno la possibilità di accedere ai dati di registrazione delle utenze per verificarne lo stato di attivazione e per la loro modifica.

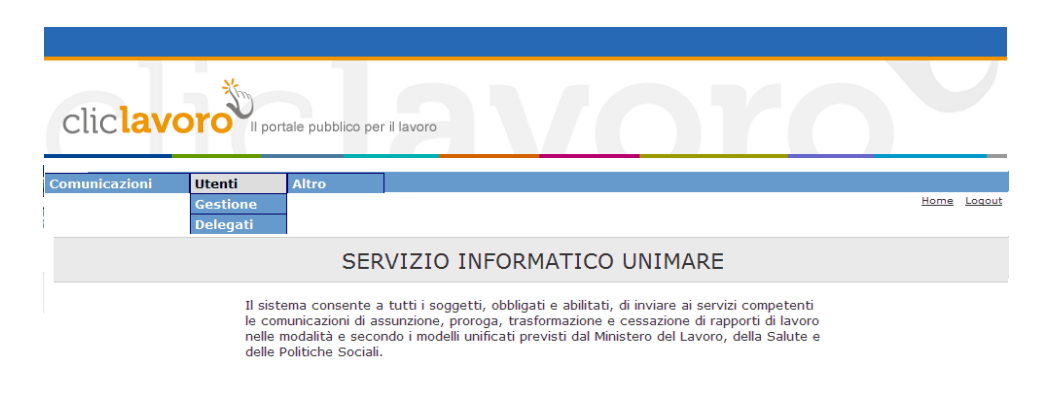

## <span id="page-7-1"></span>**6.1 Gestione: Ricerca utenti**

Attraverso questa funzione l'operatore ha la possibilità di effettuare ricerche su utenti già registrati.

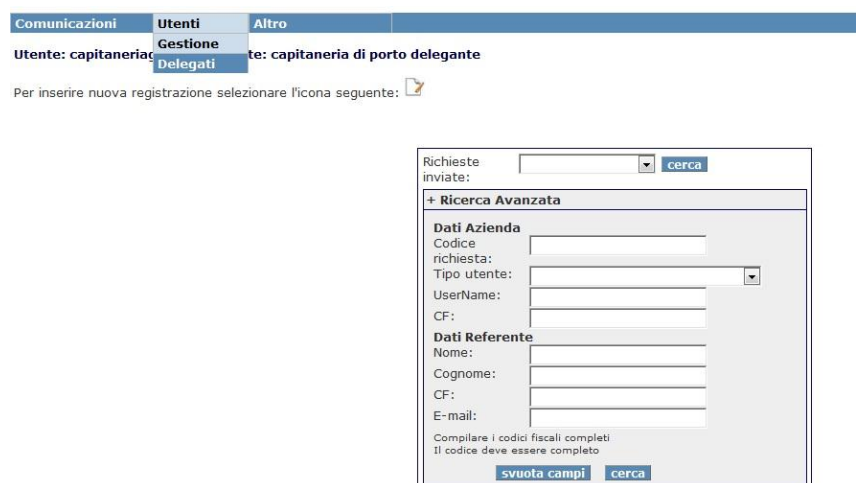

Tramite il menù a tendina è possibile effettuare ricerche relative agli utenti attraverso il loro stato che può essere:

- **Attivo:** verranno visualizzati tutti gli utenti che risultano in stato **Attivo** e che hanno accesso al sistema.
- **Non attivo:** verranno visualizzati tutti gli utenti per i quali la password risulta in stato **Non attivo.** Tali utenti ed i relativi delegati, non hanno accesso al sistema.
- **Richiesta:** verranno visualizzati tutti gli utenti per i quali risulta una richiesta di credenziali di accesso non ancora evasa. Tali utenti non hanno ancora accesso al sistema.
- **Richiesta scaduta:** verranno visualizzati tutti gli utenti per i quali la richiesta di credenziali risulta scaduta per mancato invio della documentazione relativa.
- **Bloccato:** verranno visualizzati tutti gli utenti che risultano in stato **Bloccato,** ovvero i singoli utenti le cui credenziali di accesso sono state disabilitate (es: a seguito di inserimento di dati errati in fase di accesso al sistema)
- **Cancellato:** verranno visualizzati tutti gli utenti per i quali la password risulta in stato **Cancellato**

Premendo il tasto *Cerca* si avvia la ricerca.

Per effettuare una ricerca avanzata è possibile utilizzare la sezione "*+Ricerca avanzata".* All'interno di tale schermata è possibile impostare filtri di ricerca quali:

#### **Dati azienda:**

- *Codice richiesta:* inserire il codice relativo alla richiesta.
- *Tipo utente:* selezionare tramite il menù a tendina la tipologia di utente alla quale appartiene l'utente ricercato..
- *UserName:* inserire l'*UserName* del delegato.
- *CF:* inserire il Codice fiscale

#### **Dati referente:**

- *Nome:* inserire il nome del referente.
- *Cognome:* inserire il cognome del referente.
- *CF:* inserire il codice fiscale del referente.
- *E-Mail:* inserire l'indirizzo di posta elettronica del referente.

*Svuota campi:* questo tasto permette di "svuotare " i campi presenti, per effettuare una nuova ricerca.

Impostati i dati da filtrare premere il tasto *Cerca* per avviare la ricerca.

Il risultato che si otterrà è un elenco contenente gli utenti rispondenti alle specifiche precedentemente indicate.

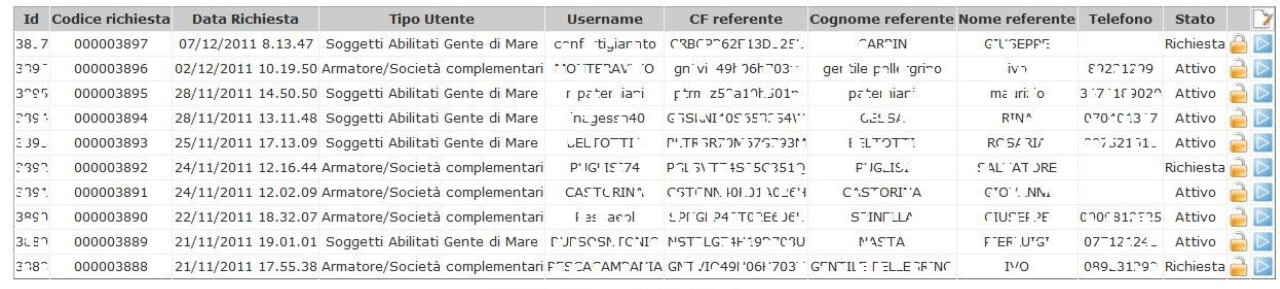

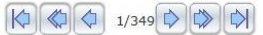

Selezionando il tasto si accede al dettaglio dell'utente selezionato da cui è possibile effettuare modifiche. Dopo averla editata/modificata è necessario cliccare sul tasto *Conferma* per rendere efficaci i cambiamenti apportati.

Il simbolo di lucchetto posto in corrispondenza di ogni utente ha una doppia funzionalità:

- **Chiuso** ( ), indica che un altro operatore sta lavorando sull'utente interessato, e che questo potrebbe essere soggetto a modifiche.
- Aperto (**in**), indica che nessun altro operatore sta operando sull'utente interessato.

## <span id="page-9-0"></span>**6.2 Gestione: Creazione nuovi utenti**

Il profilo Ufficio di collocamento della Gente di Mare può creare i seguenti utenti:

- Armatore/Società complementari
- Soggetti abilitati gente di mare

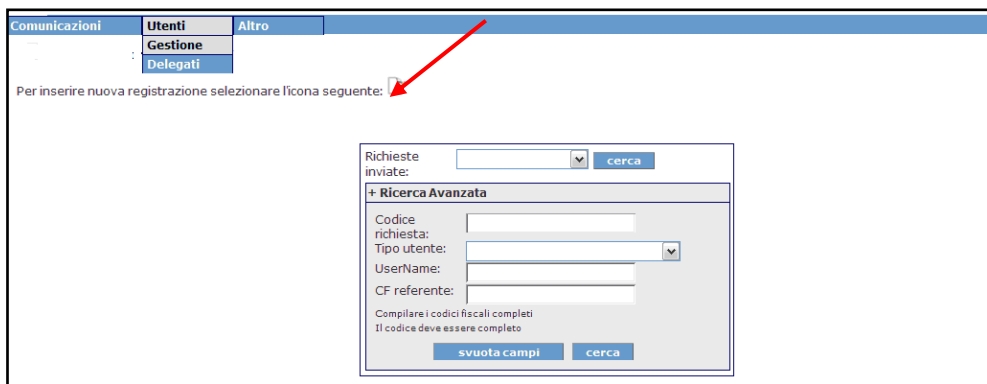

### <span id="page-9-1"></span>**6.2.1 Creazione di un nuovo utente**

Per caricare un nuovo utente è necessario utilizzare il tasto , attraverso il quale è possibile compilare il form (diverso a seconda dell'utente che si sta caricando) , suddiviso in diverse sezioni:

- Credenziali di accesso al sistema
- Dati del datore di lavoro/Soggetto abilitato
- Referente

Stato della registrazione

<span id="page-10-0"></span>I campi all'interno delle varie sezioni possono variare in base all'utente che si sta creando.

### **6.2.2 Credenziali di accesso al sistema**

La prima sezione contiene i dati riguardanti l'utente che si sta registrando; questi possono variare in base alla tipologia di utente che si sta caricando.

Nel dettaglio:

- *Tipo utente:* attraverso il menù a tendina selezionare la tipologia di utente.
- *Tipologia:* selezionare dal menù a tendina la tipologia di utente che si sta creando tra:
	- o società complementare
	- o armatore
- *Tipo consulente:* selezionare dal menù a tendina la tipologia di soggetto abilitato gente di mare che si sta creando.
- *Nome utente:* inserire il nome da assegnare all'utente per il quale si sta effettuando l'accreditamento.
- **Password:** inserire la password che si vuole assegnare al nuovo utente.
- *Ripeti password:* ripetere la password che si vuole assegnare al nuovo utente.
- *Provincia di appartenenza:* inserire la provincia di appartenenza selezionandolo tramite il pulsante AB.

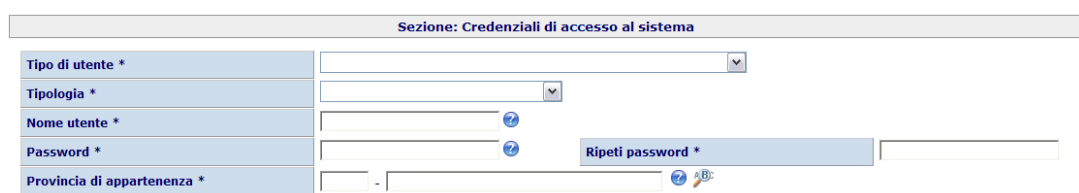

#### **Nota Bene:**

- **Il campo** *Tipo consulente* **viene visualizzato solamente indicando come tipo utente:**  *Soggetto abilitato Gente di Mare*
- **Il campo** *Tipologia* **viene visualizzato solamente indicando come tipo utente: Armatore /Società complementare**

### <span id="page-10-1"></span>**6.2.3 Dati del Datore di lavoro/Soggetto abilitato**

All'interno di questa sezione vengono inseriti i dati identificativi del'Armatore / Soggetto abilitato, della sede legale e del legale rappresentante.

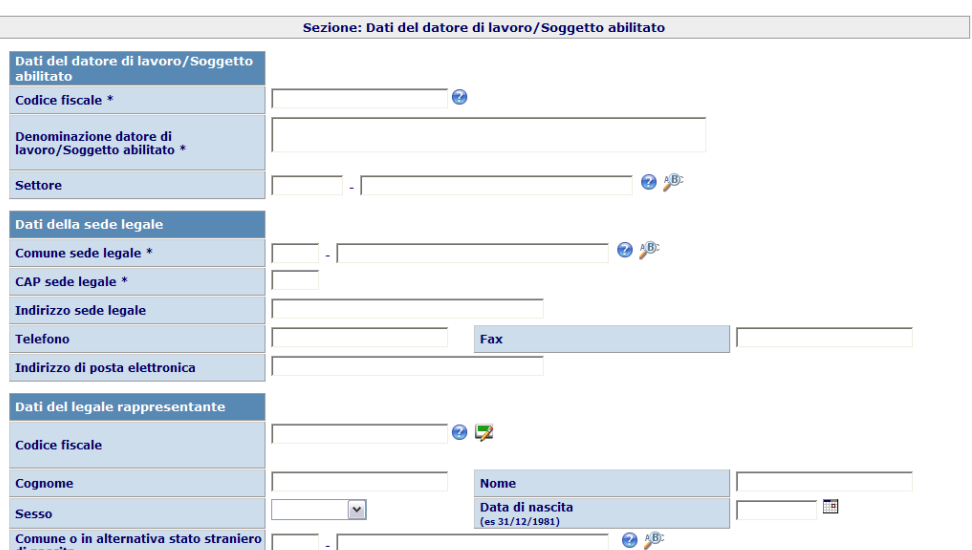

#### Nel dettaglio:

#### **Dati del Datore di Lavoro/Soggetto abilitato:**

- *Codice fiscale:* inserire il codice fiscale numerico a 11 cifre, ovvero 16 caratteri. In caso di datori di lavoro appartenenti a stati esteri, dovrà essere indicato il codice fiscale della sede fiscale su suolo italiano.
- *Denominazione datore di lavoro:* inserire la ragione sociale del datore di lavoro ovvero il cognome e il nome in caso di ditta individuale o di professionista.
- *Settore:* inserire il settore merceologico selezionandolo tramite il pulsante .

#### **Dati della sede legale:**

Inserire i dati di localizzazione della sede legale del datore di lavoro.

- *Comune sede legale:* inserire il comune in cui è localizzata la sede legale, selezionandolo tramite il
	- pulsante . Selezionando il comune in automatico verrà inserito il codice cui è associato.
- *CAP sede legale:* tale campo è compilato in automatico al momento dell'inserimento del comune della sede legale.
- *Indirizzo sede legale:* inserire l'indirizzo della sede legale.
- *Telefono:* inserire il numero di telefono della sede legale.
- *Indirizzo di posta elettronica:* inserire l'indirizzo di posta elettronica della sede legale.
- *Fax:* inserire il numero di fax della sede legale.

#### **Dati del legale rappresentante:**

*Codice fiscale:* inserire il codice fiscale del legale rappresentante.

*N.B.* E' possibile generare automaticamente il Codice Fiscale selezionando il tasto ,dopo aver compilato i campi: Cognome, Nome, Sesso, Comune o in alternativa stato di nascita, e data di nascita

Inserire le informazioni anagrafiche del legale rappresentante:

- *Cognome:* indicare il cognome del legale rappresentante.
- *Nome;* indicare il nome del legale rappresentante.
- *Sesso:* selezionare, tramite il menù, il sesso del legale rappresentante.
- *Data di nascita:* indicare la data di nascita del legale rappresentante, per facilitare l'operazione è possibile usare il tasto  $\Box$ .
- *Comune o in alternativa stato straniero di nascita:* inserire il comune o in alternativa lo stato straniero di nascita selezionandolo tramite il pulsante

### <span id="page-12-0"></span>**6.2.4 Referente**

Il **referente** è la persona di riferimento che riceverà tutte le comunicazioni riguardanti l'invio delle comunicazioni obbligatorie Gente di Mare e l'applicativo.

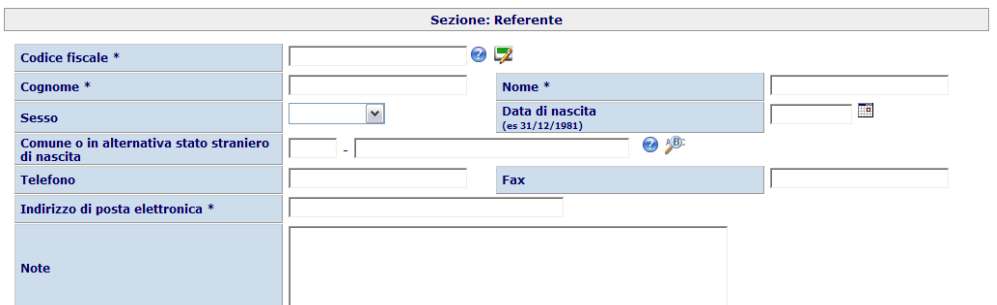

Sarà necessario l'inserimento dei seguenti dati:

*Codice fiscale:* inserire il codice fiscale del referente.

*N.B.* E' possibile generare automaticamente il Codice Fiscale selezionando il tasto , dopo aver compilato i campi: Cognome, Nome, Sesso, Comune o in alternativa stato di nascita, e data di nascita Inserire le informazioni anagrafiche del referente.

- *Cognome:* inserire il cognome del referente.
- *Nome:* inserire il nome del referente.
- *Sesso:* inserire tramite il menu il sesso del referente.
- *Comune o in alternativa lo stato straniero di nascita:* inserire il Comune o in alternativa lo stato straniero di nascita del referente.
- *Telefono:* inserire il numero di telefono del referente.
- *Indirizzo di posta elettronica:* inserire l'indirizzo di posta elettronica del referente.
- *Fax:* inserire il numero di fax del referente.
- *Note:* campo di testo libero.

### <span id="page-12-1"></span>**6.2.5 Stato della registrazione**

In questa sezione sono contenute tutte le informazioni riguardanti lo stato di registrazione dell'utente.

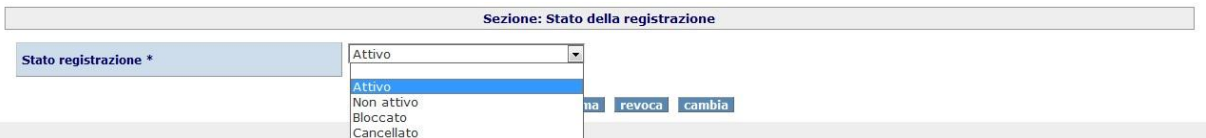

Attraverso il menù a tendina, presente all'interno del campo: "*Stato registrazione"* è possibile definire lo *stato* dell'utente che si sta registrando, in particolare:

- **Attivo**: selezionando questo stato all'utente viene data la possibilità di accedere al servizio.
- **Non attivo:** selezionando questo stato l'utente viene bloccato e non gli viene data la possibilità di accedere al servizio.
- **Bloccato:** selezionando questa voce si sospende, ad un utente accreditato, l'accesso al servizio **.**
- **Cancellato:** selezionando questo stato l'utente viene cancellato

Una volta terminata la compilazione premere il pulsante: *Conferma*.

Se i campi risultano compilati correttamente comparirà un messaggio di conferma dell'inoltro della richiesta.

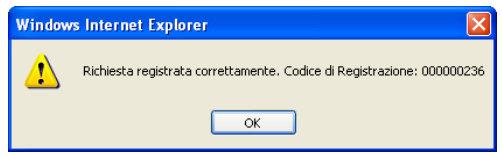

Comparirà anche un messaggio che conferma l'inoltro di una mail al referente aziendale contenente le credenziali per effettuare l'accesso al servizio.

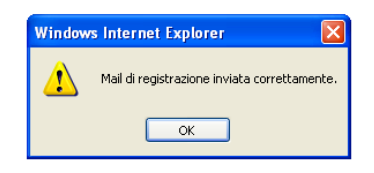

## <span id="page-13-0"></span>**6.3 Delegati**

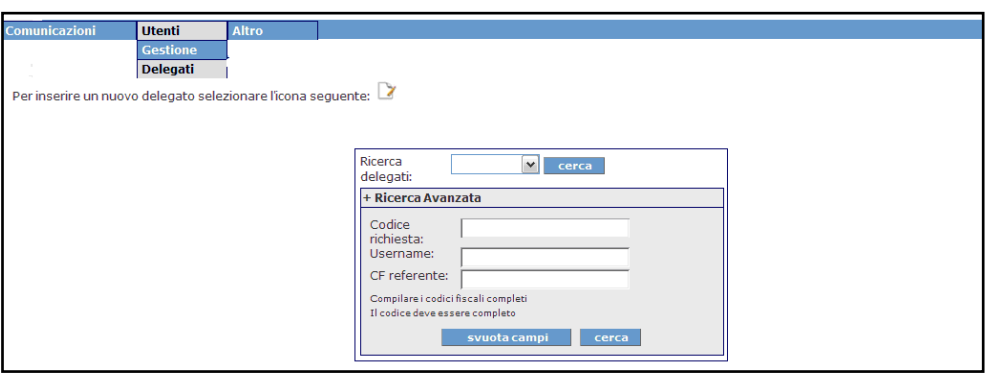

Attraverso questa sezione è possibile:

- effettuare ricerche su delegati già caricati
- creare un nuovo delegato

#### <span id="page-13-1"></span>**6.3.1 Ricerca di un delegato**

Attraverso tale sezione è possibile effettua la ricerca dei delegati creati.

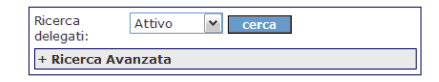

Tramite il menù a tendina, *Richieste inviate,* è possibile effettuare ricerche relative agli utenti "delegati", in base al loro stato:

- *Attivo*: restituisce l'elenco dei delegati che risultano in stato **Attivo**.
- *Non attivo*: restituisce l'elenco dei delegati per i quali la password risulta in stato **Non attivo**.
- *Bloccato:* restituisce l'elenco dei delegati che risultano in stato **Bloccato.**
- *Cancellato:* restituisce l'elenco dei delegati che risultano in stato **Cancellati.**

Premendo il tasto *Cerca* verrà avviata la ricerca.

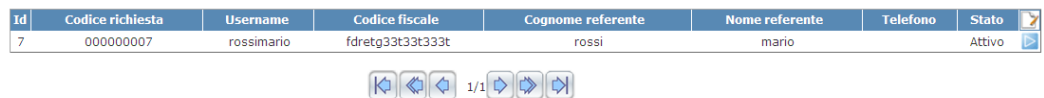

Selezionando il tasto si accede al dettaglio dei dati del delegato selezionato, per poter apportare le modifiche del caso.

Dopo averla editata/modificata è necessario cliccare sul tasto *Salva* per rendere efficaci i cambiamenti apportati.

Per effettuare una ricerca avanzata è possibile utilizzare la sezione "*+Ricerca avanzata"* all'interno della quale si visualizzano ulteriori campi da compilare per impostare i filtri di ricerca, quali:

- *Codice richiesta:* inserire il codice relativo alla richiesta di Delegato.
- *UserName:* inserire l'*UserName* del delegato.
- *CF referente:* inserire il CF del referente.

Svuota campi: Questo tasto permette di "svuotare " i campi presenti per effettuare una nuova ricerca.

<span id="page-14-0"></span>Impostati i dati da filtrare premere il tasto *Cerca* per avviare la ricerca.

### **6.3.2 Creazione di un nuovo delegato**

Attraverso tale sezione è possibile creare utenti delegati.

![](_page_14_Picture_169.jpeg)

Per registrare un nuovo delegato è necessario utilizzare il tasto , attraverso il quale è possibile compilare il form, suddiviso in tre sezioni:

- Credenziali di accesso al sistema.
- Referente.
- Stato della registrazione.

![](_page_15_Picture_100.jpeg)

#### **6.3.2.1 Credenziali di accesso al sistema**

Questa sezione indica il nome utente e password che si vuole assegnare al delegato.

![](_page_15_Picture_101.jpeg)

Nel dettaglio vengono descritti i campi da compilare da parte del delegante:

- *Nome Utente:* compilare il campo con un nome utente a propria scelta che non sia già stato utilizzato.
- **Password:** inserire la Password che si vuole assegnare al delegato.
- *Ripeti password:* ripetere la Password che si vuole assegnare.

#### **6.3.2.2 Referente**

Il **referente aziendale** è la persona di riferimento dell'azienda che riceverà tutte le comunicazioni relative al sistema UNIMARE.

![](_page_15_Picture_102.jpeg)

Per la registrazione è necessario l'inserimento dei seguenti dati:

*Codice fiscale:* inserire il codice fiscale del referente.

*N.B.* E' possibile generare automaticamente il Codice Fiscale selezionando il tasto ,dopo aver compilato i campi: Cognome, Nome, Sesso, Comune o in alternativa stato di nascita, e data di nascita

- *Cognome:* inserire il cognome del referente.
- *Nome:* inserire il nome del referente.
- *Sesso:* inserire tramite il menu il sesso del referente.
- *Comune o in alternativa lo stato straniero di nascita:* inserire il Comune o in alternativa lo stato
- straniero di nascita del referente, selezionandolo tramite il pulsante
- *Telefono:* inserire il numero di telefono del referente.
- *Indirizzo di posta elettronica:* inserire l'indirizzo di posta elettronica del referente.
- *Fax:* inserire il numero di fax del referente.
- *Note:* campo di testo libero.

#### **6.3.2.3 Stato della registrazione**

In questa sezione sono contenute tutte le informazioni riguardanti lo stato di registrazione dell'utente.

![](_page_16_Picture_159.jpeg)

Attraverso il menù a tendina *Stato registrazione* sarà possibile definire lo stato del delegato che si sta registrando, in dettaglio:

- **Attivo**: selezionando questo stato all'utente viene data la possibilità di accedere al servizio.
- **Non attivo:** selezionando questo stato l'utente viene bloccato e non gli viene data la possibilità di accedere al servizio.
- **Bloccato:** selezionando questa voce si sospende, ad un utente accreditato, l'accesso al servizio **.**
- **Cancellato:** selezionando questo stato l'utente viene cancellato

Una volta terminata la compilazione premere il pulsante: *Salva*.

Se i campi risultano compilati correttamente comparirà un messaggio di conferma dell'inoltro della richiesta.

![](_page_16_Picture_20.jpeg)

Comparirà anche un messaggio che conferma l'invio al referente aziendale di un e-mail contenente le credenziali per effettuare l'accesso al sistema.

![](_page_16_Picture_160.jpeg)

## <span id="page-16-0"></span>**7. Altro**

![](_page_17_Picture_88.jpeg)

Selezionando *Altro* dalla barra di menu principale sarà possibile accedere a tre sotto-voci:

- Home
- Documentazione
- Manuale
- <span id="page-17-0"></span>LogOut

## **7.1 Home**

Cliccando su Home il programma ci riportata alla pagina iniziale del sistema UNIMAR.

## <span id="page-17-1"></span>**7.2 Documentazione**

Cliccando su Documentazione è possibile scaricare la documentazione normativa e tecnica del Servizio Informatico Unimare.

## <span id="page-17-2"></span>**7.3 Manuale**

Selezionando questa voce è possibile scaricare il manuale di utilizzo dell'applicazione.

## <span id="page-17-3"></span>**7.4 Logout**

Tramite questa funzionalità l'operatore può scollegarsi e uscire dall'applicazione.